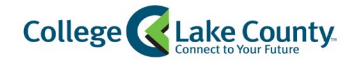

## Setup ACH/Direct Deposit Refunds

CLC provides students with the ability to setup ACH Refunds.

1. Click on the Student Financial tile found on your Student Homepage

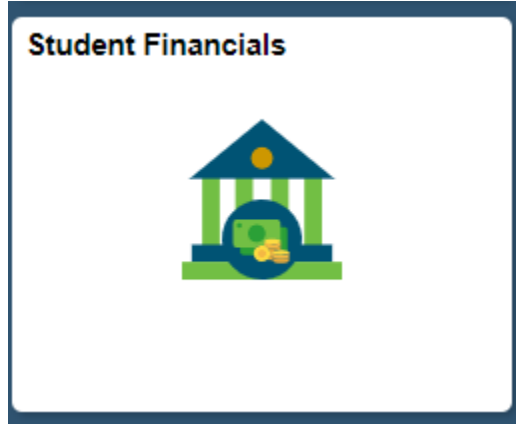

2. If you have no outstanding charges, you will see a "Setup Direct Deposit" button. Click on this button to continue.

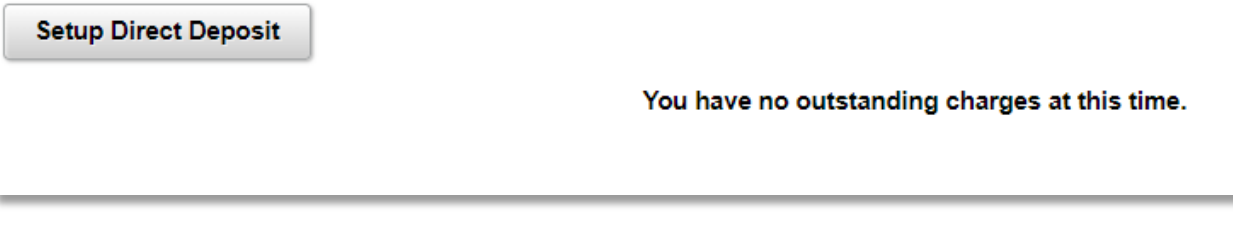

3. If you do have a balance on your account, you will see a "Payment Options" button. Click on this button to continue.

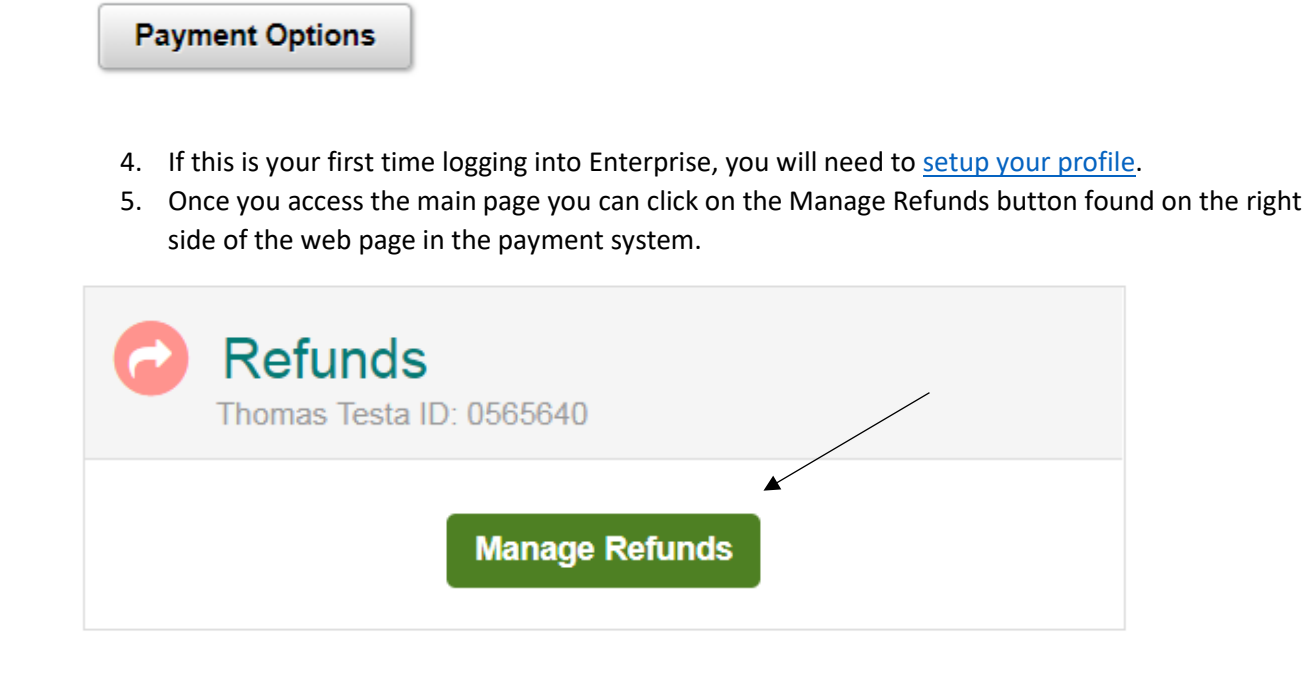

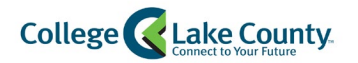

6. Review your Profile Information and click **Next** on to continue.

**Enroll in Refunds** 

# Step 1 of 2: Profile Information Welcome, Thomas Testa

### **Student Information**

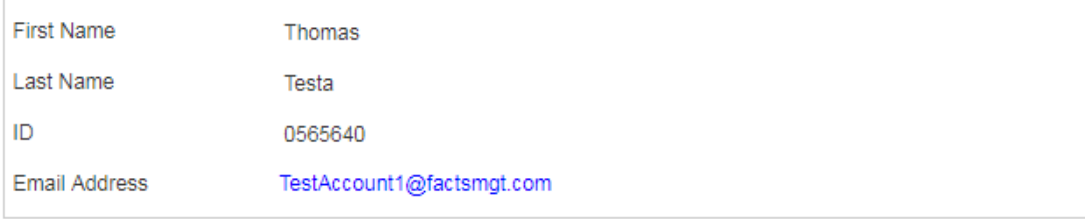

#### **Mailing Address**

The school has chosen to provide the address.

#### **Secondary Email**

**Email Address** 

7. Select the option "Bank Account"

**Save** 

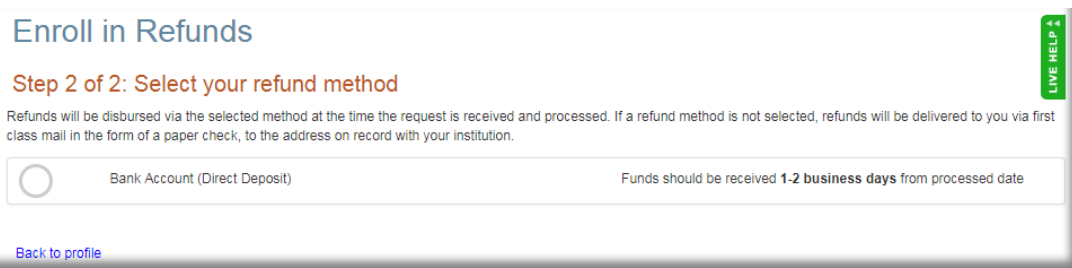

8. Selecting "Bank Account" will expand the page so that you can populate Banking details. Fill out

the form and

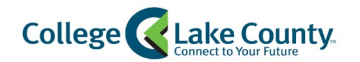

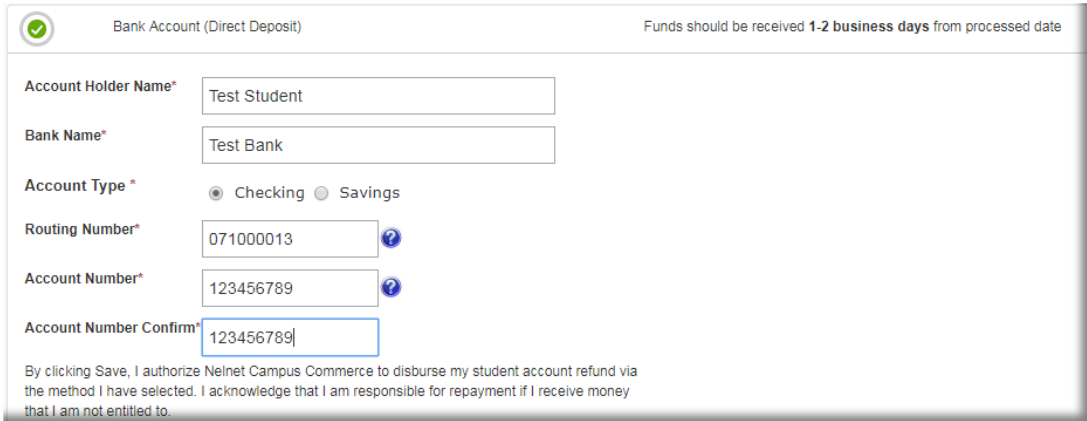

9. You are now enrolled in ACH Direct Deposit. You can Edit or Remove your Refund Method or Edit your Profile at any time from this page.

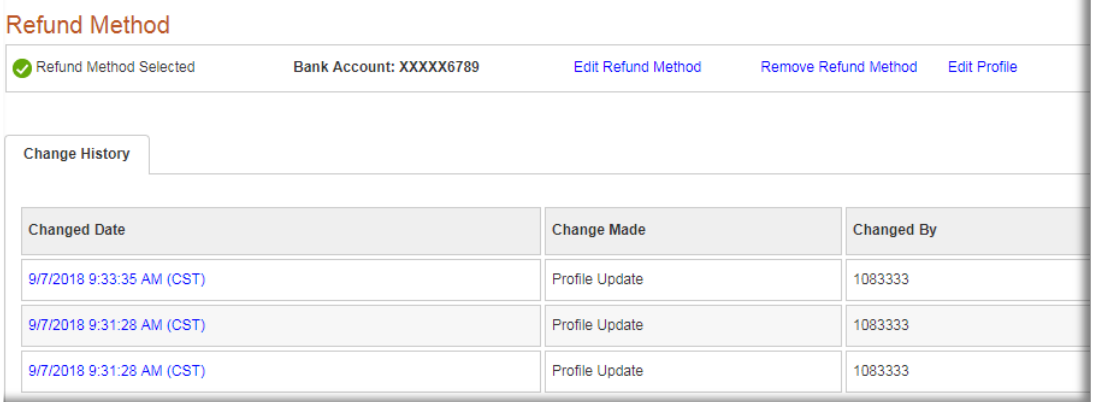